#### ЧРОО «Солнечный день»

# Курс Microsoft Word

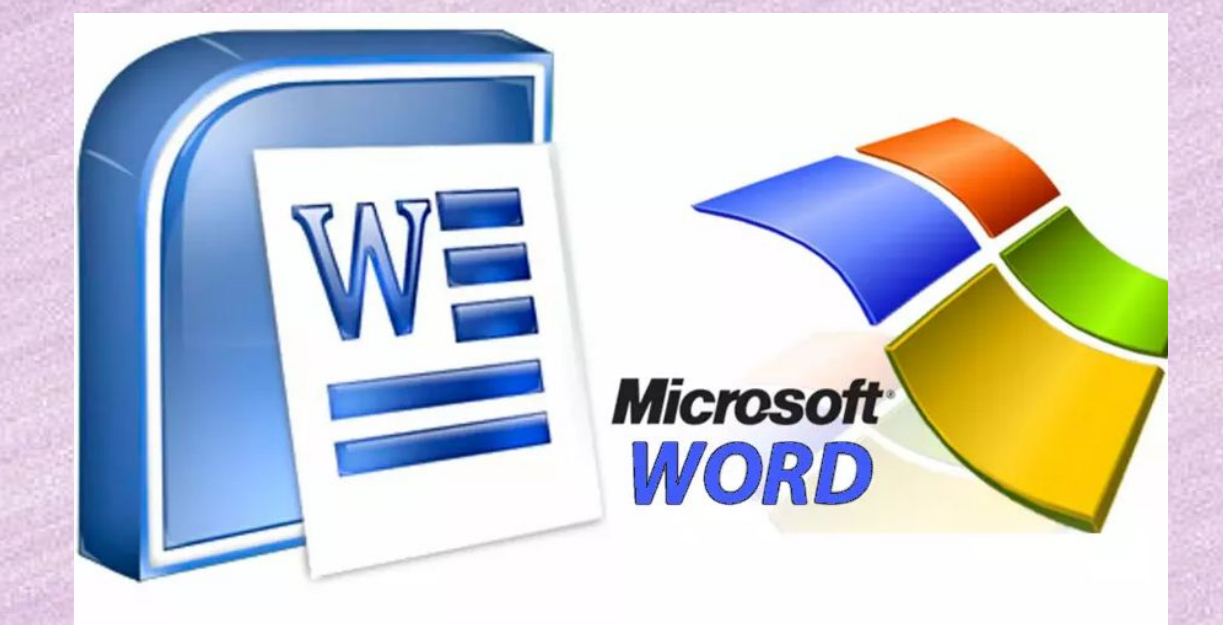

**Урок 4. Изменение размера и шрифта текста в документе Microsoft Word.**

**BO3PACT CYACTbЯ** 

### Меняем размер и шрифт

Следующие действия могут помочь сделать ваш текст более интересным и привлекательным.

Текст может быть изменен по-разному.

**Шаг 1.** Для начала фрагмент текста нужно выделить, вы уже умеете это делать.

**Шаг 2.** Чтобы поменять вид шрифта, щелкните на стрелку рядом со стилем шрифта в панели инструментов (см. Сл. Слайды).

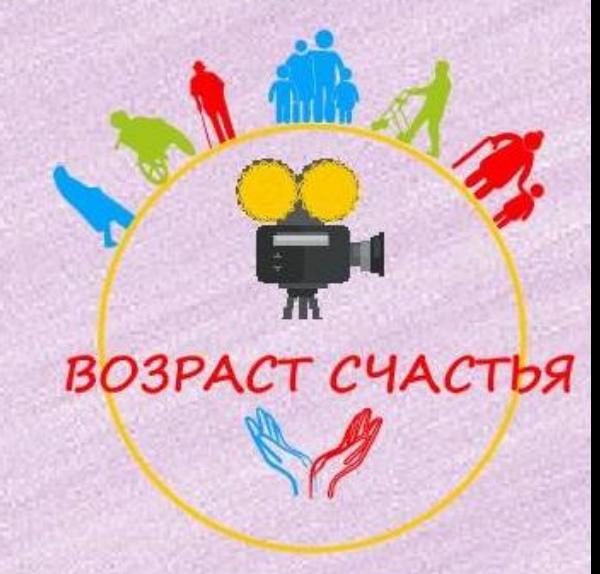

### Меняем размер и шрифт

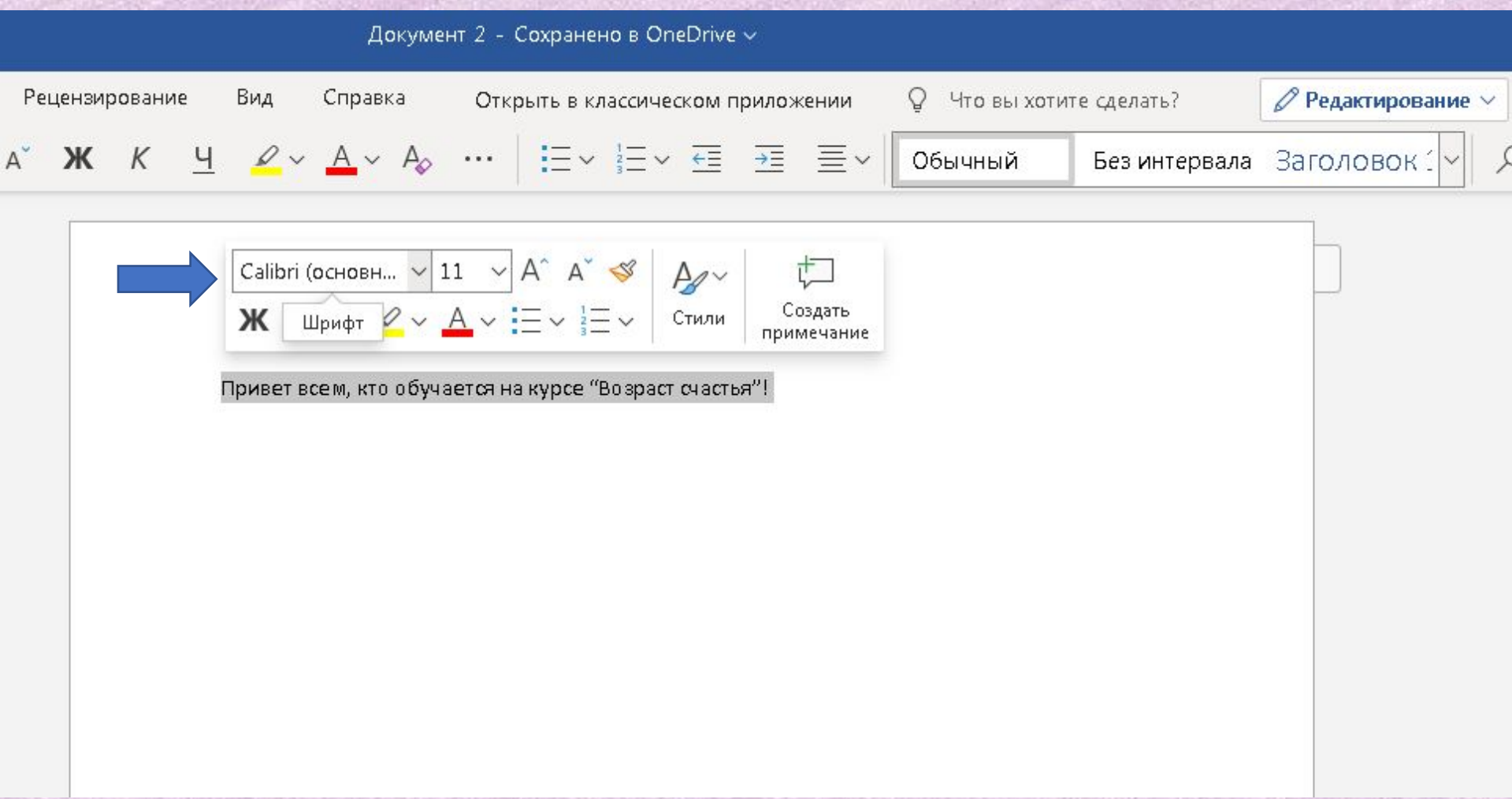

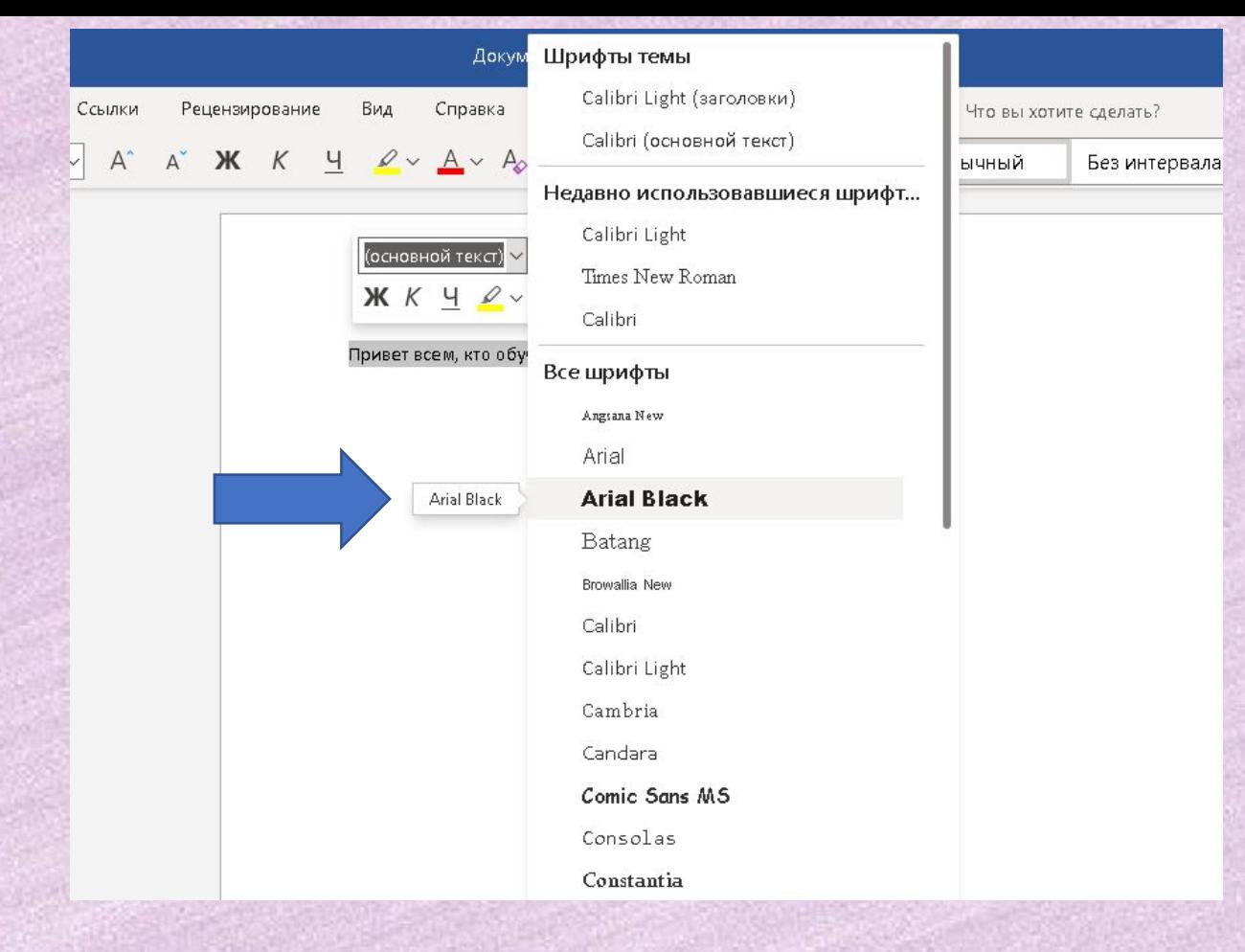

**Шаг 3.** Выберите стиль шрифта из раскрывающегося списка. Я выбираю Arial Black и нажимаю Enter.

Привет всем, кто обучается на курсе "Возраст счастья"!

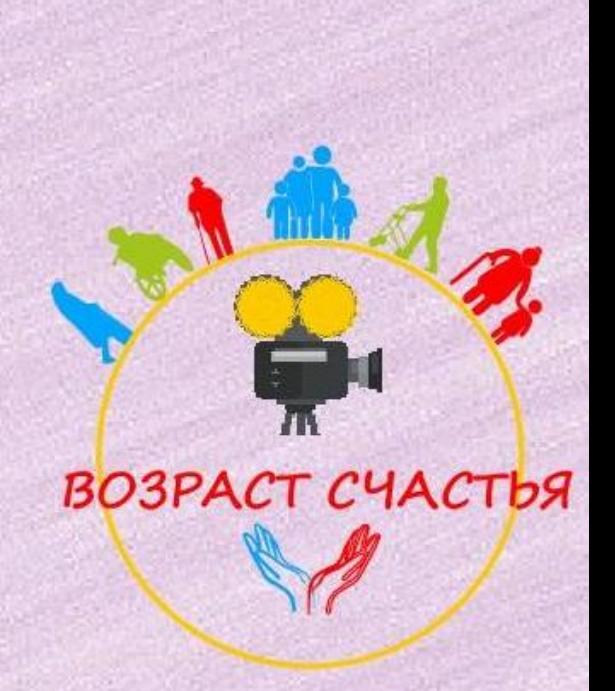

Меняем размер и шрифт

**Шаг 4.** Рядом с полем стиля шрифта находится поле, содержащее число и стрелку. Оно изменяет размер шрифта.

•Нажмите на стрелку.

• Выберите размер так же как и стиль из раскрывающегося списка опций (следующий слайд).

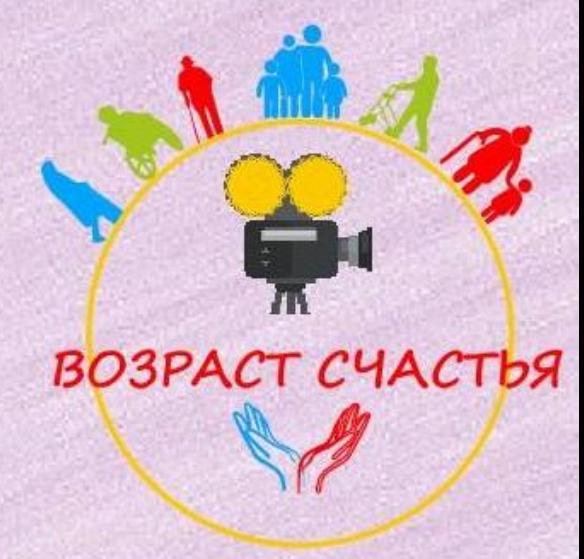

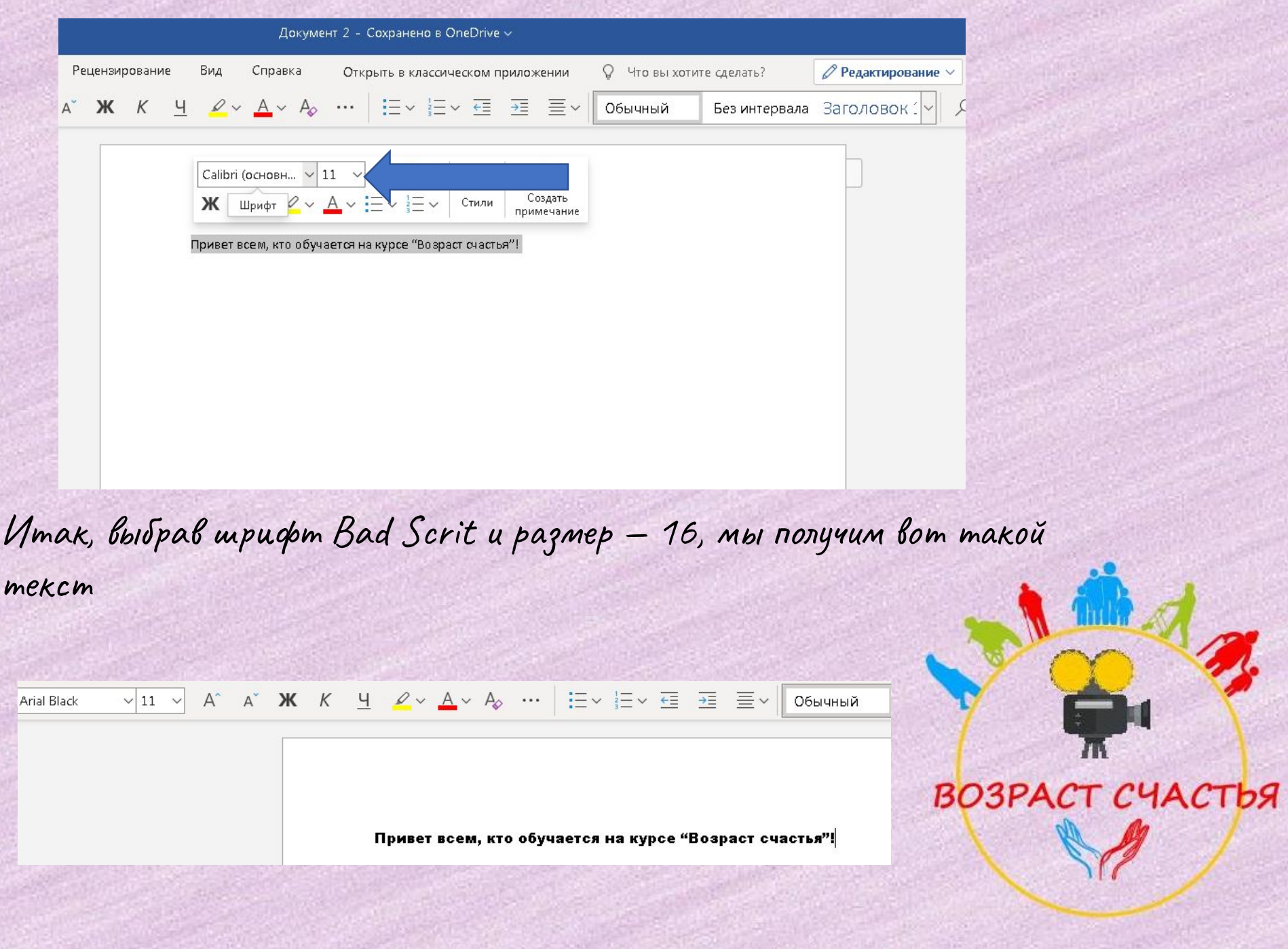

ا ہے<br>ا

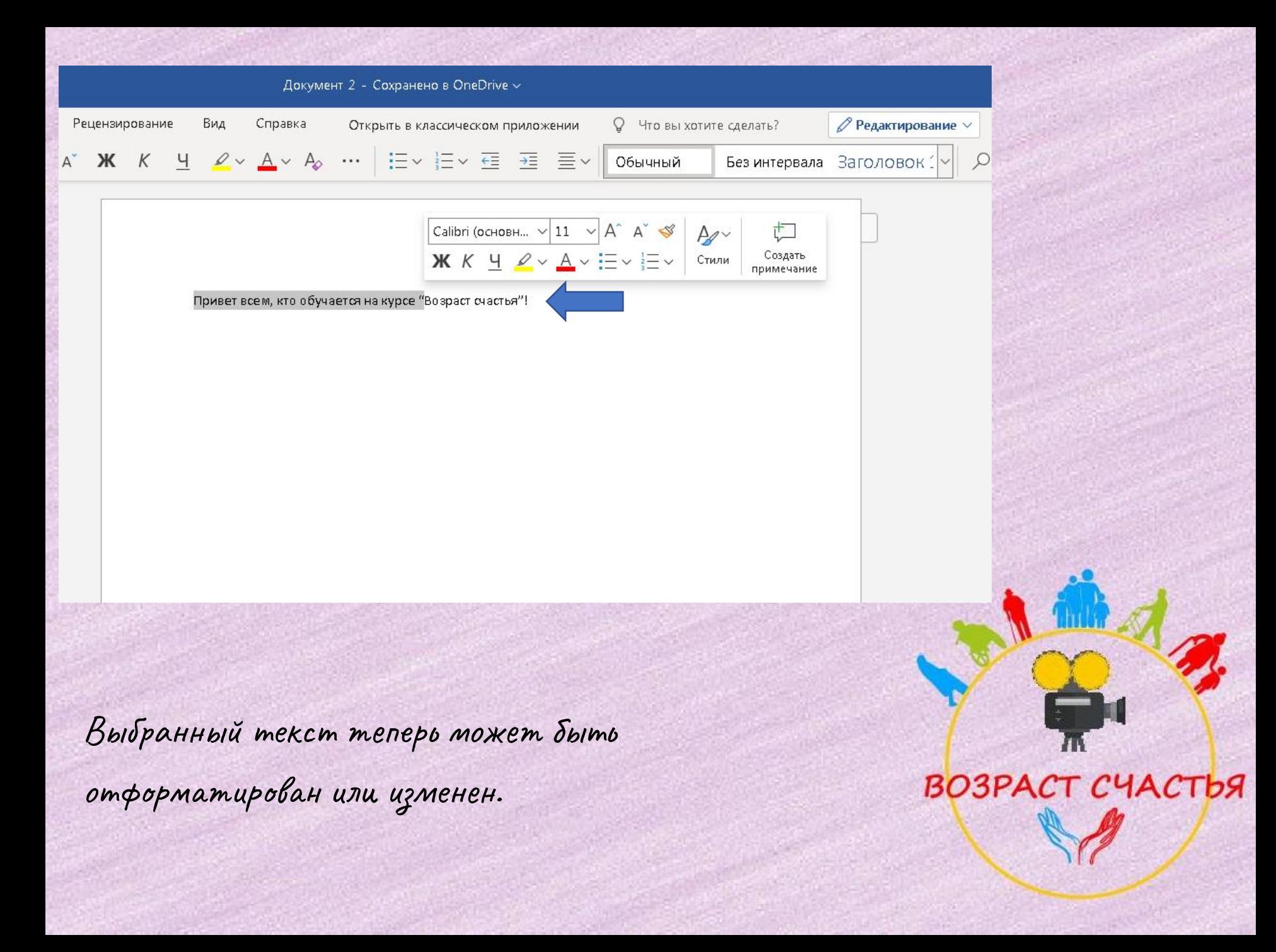

## СПАСИБО за внимание!!!

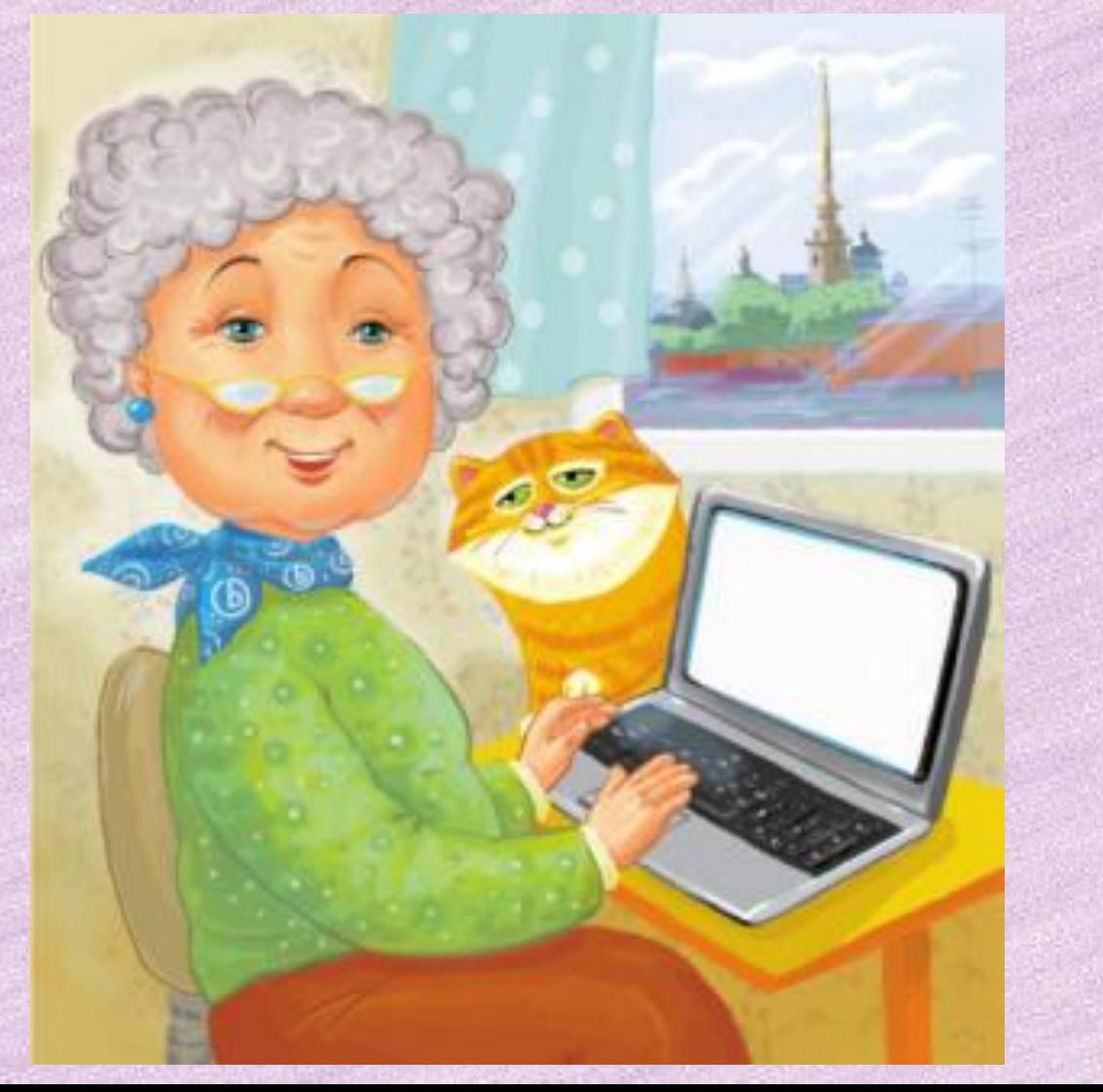

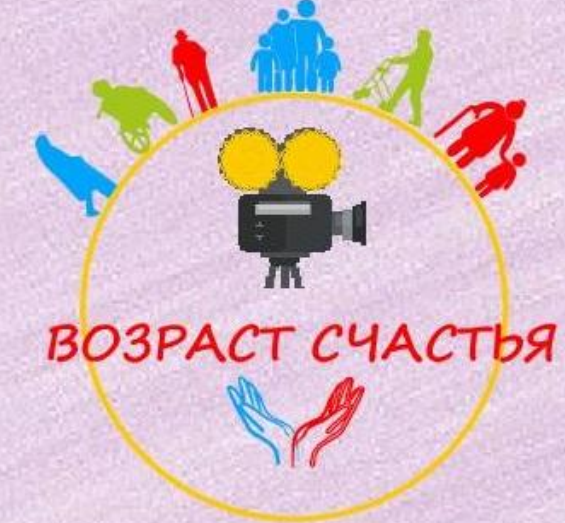